# CM/GC Reassignment Quick Reference Card

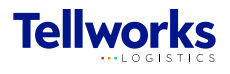

Construction Managers & General Contractors

# Login to the AIMSPlus App

Visit [aimsplusapp.tellworks.com](http://aimsplusapp.tellworks.com) and login. If you do not have an account, please Request an Account.

 $\mathcal{P}$ 

#### Need Help?

Visit https://aimsplusapp.tellworks.com/#/help for additional training and user guide information.

### Reassign a Pick-Up

Navigate to Pending Pick-Ups After logging into the app, select "Pending Pick-Ups from the home menu.

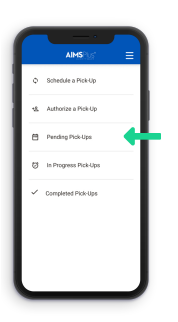

Enter TMS/TMP/ Confirmation # Enter either TMS, TMP, or 3

Confirmation #. Search will identify any order within the market.

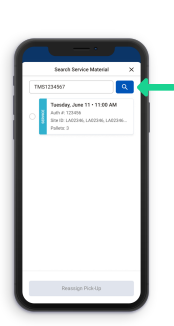

Select the Search Feature Select the 'Search Service Material' button to search for Service Material. Service material can be searched by TMS, TMP, or Confirmation #.

Search will identify any order

within the market.

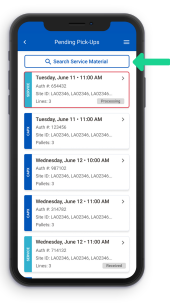

#### Select Pick-Up 4

6

Select the pick-up you would like to reassign. Reassignment will change pick-up authorization to current user. Reassigning this pick-up means you agree to perform goods acceptance for this order.

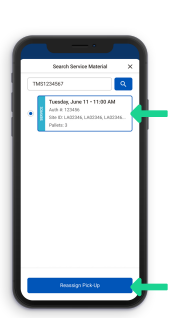

#### Confirm Reassignment

5

A confirmation popup will appear. Select 'Yes' button to begin the goods acceptance process for this pick-up. Reassignment will change pick-up authorization to current user. Reassigning this pick-up means you agree to perform goods acceptance for this order.

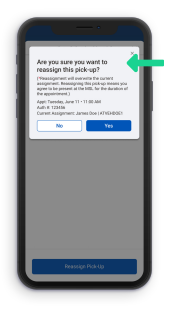

# Perform Goods Acceptance

Select a material card to begin material review. Pickup details at the top of the page will include the pick-up appointment date and time, the pick-up location, company authorized to pickup (if applicable), and materials to review.

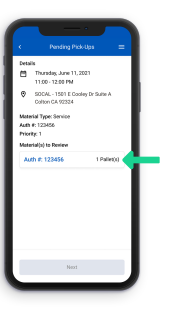